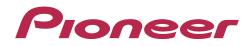

# Multi Player CDJ-350

**TRAKTOR PRO Connection Guide** 

# Introduction

The CDJ-350 is equipped with a computer control mode that allows DJ software developed by other companies to be controlled upon connecting the Multi Player to a computer with a USB cable. Pioneer provides a dedicated MIDI mapping file for TRAKTOR PRO, a DJ software product from Native Instruments. By using this file, you can control TRAKTOR PRO from the Multi Player. You can also use the Multi Player as a TRAKTOR PRO audio output device.

- Windows<sup>®</sup>, Windows 7, Windows Vista<sup>®</sup> and Windows XP are the registered trademarks and trademarks of Microsoft Corporation registered in the United States of America and other countries.
- Mac OS is the trademark of Apple Inc. registered in the United States of America and other countries.

<sup>•</sup> TRAKTOR is the registered trademark of Native Instruments GmbH.

# **Connections**

Connect the Multi Player (or players, if more than one are to be connected\*) to the computer with the use of a USB cable.

\*Up to 4 Multi Players can be connected to the TRAKTOR PRO.

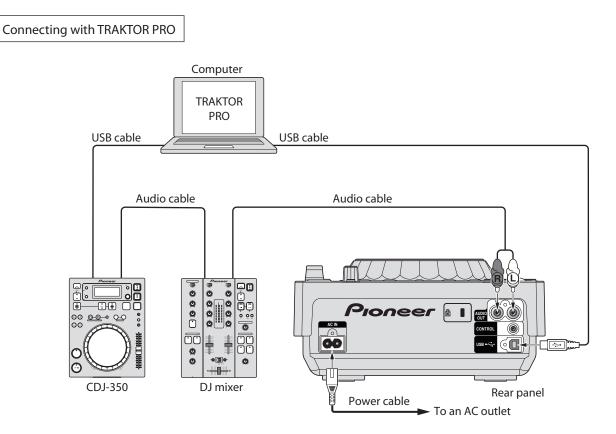

# Using the Multi Player as a TRAKTOR PRO controller

After the equipment has been connected, turn on the power for each device, then configure the TRAKTOR PRO and the Multi Player according to the following procedure.

### Downloading the MIDI mapping file

- **1** Download the MIDI mapping file from the Pioneer website: http://pioneer.jp/support/download/dj/cdj-350/ Since the download file is in the zip compressed format, extract the file before proceeding.
  - Windows users
     Right click the download file and select [Extract All].
     After the expansion wizard is displayed, specify the destination folder for the extracted files.
  - Macintosh users
     Double click the download file to expand.

After the zip file is extracted, the file PIONEER CDJ-350.tsi will be extracted.

### Configuring the Multi Player

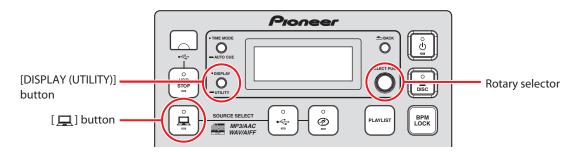

- **2** Configure the Multi Player's MIDI channels.
  - ① Press and hold the [DISPLAY (UTILITY)] button for 1 second or longer to switch to UTILITY mode.
  - ② Turn the rotary selector and select [MIDI CH]. Press the rotary selector to choose your selection.
  - ③ Turn the rotary selector and select a MIDI channel (1–4). Press the rotary selector to choose your selection.

The initial configuration of the MIDI mapping file will map the MIDI channels to corresponding TRAKTOR PRO decks as shown in the following table.

| CDJ-350 MIDI channel | TRAKTOR PRO deck |
|----------------------|------------------|
| MIDI CH 1            | Deck A           |
| MIDI CH 2            | Deck B           |
| MIDI CH 3            | Deck C           |
| MIDI CH 4            | Deck D           |

The MIDI channel for the multi-player is set to CH 1 (Channel 1) by factory settings. Following the mappings in the table above, set each CDJ-350 MIDI channel you wish to use to one of the channels between CH 1 and CH 4.

- Press the rotary selector again to save the changes to the MIDI channel configuration.
   Press the [DISPLAY (UTILITY)] button to exit UTILITY mode.
- Press and hold the [ ] button on the Multi Player for 1 second or longer to switch the Multi Player to control mode. "CONTROL MODE" will appear in the main unit's display console.
   Set the CDJ-350 to control mode on all units you wish to use.

### ■ Importing the MIDI mapping file into TRAKTOR PRO

**4** Import the MIDI mapping file into TRAKTOR PRO according to the following steps.

This example shows the operation on Windows.

The operation is the same on the Macintosh, except that the menu name changes from [File] to [Traktor].

① Start TRAKTOR PRO. On the [File] menu, select [Preferences...] to display the [Preferences...] screen.

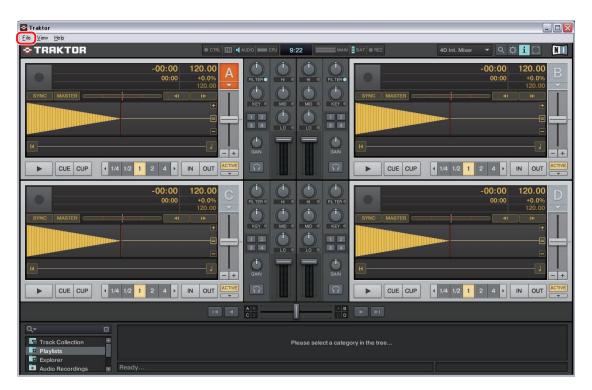

- ② On the menu list on the left panel of the screen, click [Controller Manager]. The right side of the screen will switch to [Controller Manager] settings.
  - 3 Preferen vice Set Audio Setup Output Routin c Keyb Ge Keyboarc 🔻 n/a Input Routing Add... Edit. t Focus MIDI Clock Timecode Setur 1 0 2 0 3 0 4 0 5 0 6 0 7 0 8 0 Loading ent Table Transport trol nd1 C Effects ist Select Up/D M1=0 Up Deck A Deck B Global Ctrl+Left Ctrl+Right Ctrl+Space M1=0 M1=0 M1=0 M1=0 ad Selected ad Selected Recording er Tempo B File Man Frigger ist Delete Global Delete Data Locatio ist Select All ist Select All M1=0 M1=0 Globa Layout Mana Deck Details Browser Details Add In Global View Opti e Mapping 2 Controller Manager Traktor Kontrol X1 lapping Details M1 **-**0 -Bu Inc Globa on Options 🖌 Auto Repeat Invert Setup Wizard Import Export Close
- ③ In the [Device Setup] area, click [Add...]. A pulldown menu will be displayed.

④ Select [Import] from the pull down menu. The file selection screen will be displayed. Specify the PIONEER\_CDJ-350.tsi extracted file.

| references                         |                                     |                    |                                |              |
|------------------------------------|-------------------------------------|--------------------|--------------------------------|--------------|
| • Audio Setup                      | Device Setup                        |                    | In-Port                        | Out-Port     |
| Output Routing                     | Device                              | On and a March and |                                |              |
| Input Routing                      | Device                              | Generic Keyboard   | nejboure                       | n/a          |
| <ul> <li>MIDI Clock</li> </ul>     |                                     | Generic Keyboard   | Device Target                  | Focus        |
| <ul> <li>Timecode Setup</li> </ul> | 11                                  | Generic MIDI       | 0 5>0 6>0                      |              |
| <ul> <li>Loading</li> </ul>        | Modifier State                      | Denon Denon        |                                | 770 870      |
| <ul> <li>Transport</li> </ul>      | Assignment Table                    | Pioneer +          |                                |              |
| <ul> <li>Mixer</li> </ul>          | Control                             | Traktor Mod        | le Mapped to                   | Cond1 Con    |
|                                    | List Select Up/Down                 | Import Inc         | Down                           | M1=0         |
| - Enecta                           | List Select Up/Down                 | III GIODAI Dec     |                                | M1=0         |
| Recording                          | Load Selected                       |                    | ger Ctrl+Left                  | M1=0         |
| Broadcasting                       | Load Selected                       |                    | ger Ctrl+Right                 | M1=0<br>M1=0 |
| File Management                    | Master Tempo Beat Ta<br>List Delete |                    | ger Ctrl+Space<br>ger Delete   | M1=0<br>M1=0 |
| Data Location                      | List Select All                     |                    | ger Cmd+A                      | M1=0         |
| Layout Manager                     | List Select All                     |                    | ger Ctrl+A                     | M1=0         |
| Deck Details                       |                                     |                    |                                |              |
| Browser Details                    | Add In Add Ou                       | ut.                | Duplicate                      | Delete       |
| Global View Options                |                                     |                    | Duplicate                      | Delete       |
| Controller Manager                 | Device Mapping                      |                    |                                |              |
| Traktor Kontrol X1                 |                                     | Learn              | Down 🔻                         | Reset        |
|                                    | Comment                             |                    |                                |              |
|                                    | Mapping Details                     |                    |                                |              |
|                                    |                                     |                    |                                |              |
|                                    | Modifier Conditions                 | M1 🔻 0             | • · •                          | •            |
|                                    | Type of Controller                  | Button             | -                              |              |
|                                    | Interaction Mode                    | Inc                | <ul> <li>Assignment</li> </ul> | Global       |
|                                    | interaction mode                    |                    | Abolginient                    | Giobai       |
|                                    | Button Options                      |                    |                                |              |
|                                    |                                     | Auto Repeat        | Resolution                     |              |
|                                    |                                     | =                  | nesolution                     |              |
|                                    |                                     | Invert             | _                              |              |
|                                    |                                     |                    |                                |              |
|                                    |                                     |                    |                                |              |
|                                    |                                     |                    |                                |              |
|                                    |                                     |                    |                                |              |
|                                    |                                     |                    |                                |              |
|                                    |                                     |                    |                                |              |
| Setup Wizard Import                | t Export                            |                    |                                | Close        |

⑤ Check the selections under [Device Setup]. Confirm that [Generic MIDI] is selected for [Device], [All Ports] for the [In-Port], and [Focus] for the [Device Target]. If any option is not selected, click ▼ and select the corresponding option from the pulldown menu.

| Pret           | erences             |                          |      |                  |        |                                |                |
|----------------|---------------------|--------------------------|------|------------------|--------|--------------------------------|----------------|
| 0              | Audio Setup         | Device Setup             |      |                  | _      | 1000                           | A COLUMN STORY |
|                | Output Routing      | 2.2                      |      |                  | _      | In-Port                        | Out-Port       |
| 0              |                     | Device                   |      | neric MIDI       |        |                                | All Ports 🔹    |
| 0              |                     |                          | Add  | J Edi            | it     | Device Target                  | Focus 👻        |
| 0              | Loading             | Modifier State           | 1.50 | 2 0 3            | 0 4 0  | 5 0 6 0                        | 7.0 8.0        |
| 0              | Transport           |                          |      |                  |        |                                |                |
| 0              | Mixer               | Assignment Table         |      |                  |        |                                |                |
| 0              | Effects             | Control                  | 1/0  | Assignment       | Mode   | Mapped to                      | Cond1 Con      |
| 0              | Recording           | Play/Pause<br>Play/Pause | In   | Deck A<br>Deck B | Toggle | Ch01.Note.C-1<br>Ch02.Note.C-1 |                |
| 0              | Broadcasting        | Play/Pause               | In   | Deck B<br>Deck C |        | Ch02.Note.C-1                  |                |
| 0              | File Management     | Play/Pause               | In   | Deck D           |        | Ch04.Note.C-1                  |                |
| 0              |                     | Cue                      | In   | Deck A           | Hold   | Ch01.Note.C#-1                 |                |
| 0              |                     | Cue                      |      | Deck B           | Hold   | Ch02.Note.C#-1                 |                |
| 0              |                     | Cue                      |      | Deck C           | Hold   | Ch03.Note.C#-1                 |                |
| 0              |                     | Cue                      | In   | Deck D           | Hold   | Ch04.Note.C#-1                 |                |
|                | Global View Options |                          |      |                  |        | -                              |                |
| 0              |                     | Add In Add Ou            | it   |                  |        | Duplicate                      | Delete         |
| and the second | Traktor Kontrol X1  | Device Mapping           |      |                  |        |                                |                |
|                | Traktor Kontrol X1  |                          |      | Learn            | Ch01.  | Note.C-1 🔻                     | Reset          |
|                |                     | Comment                  |      |                  |        |                                |                |
|                |                     |                          |      | _                |        |                                |                |
|                |                     | Mapping Details          |      |                  |        |                                | Value          |
|                |                     | Modifier Conditions      | -    |                  |        |                                |                |
|                |                     | The Average State        |      |                  |        | 2 Alle                         | e Ne           |
|                |                     | Type of Controller       | But  | ton              |        |                                |                |
|                |                     | Interaction Mode         | Tog  | gle              |        | Assignment                     | Deck A 🔫       |
|                |                     | 11.000 St. 10.000        |      |                  |        |                                |                |
|                |                     | Button Options           |      |                  |        |                                |                |
|                |                     |                          |      |                  |        |                                |                |
|                |                     |                          |      | Invert           |        |                                |                |
|                |                     |                          |      |                  |        | -                              |                |
|                |                     |                          |      |                  |        |                                |                |
|                |                     |                          |      |                  |        |                                |                |
| 2              |                     |                          |      |                  |        |                                |                |
|                |                     |                          |      |                  |        |                                |                |
|                |                     |                          |      |                  |        |                                |                |
| 5              | Setup Wizard Import | Export                   |      |                  |        |                                | Close          |

6 Click [Close] and the [Preferences...] screen will close.

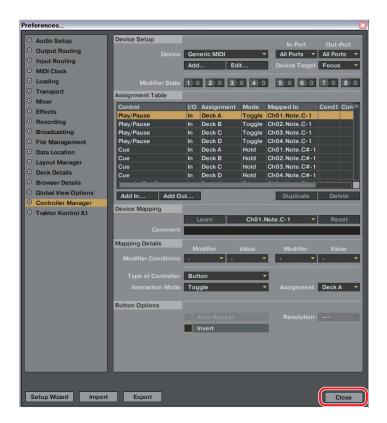

The above settings will allow you to control TRAKTOR PRO from the Multi Player machine. If you will use the Multi Player as a TRAKTOR PRO audio output device, see the "Using Multi Players as TRAKTOR PRO Audio Output Devices" on page 9.

### **Operating TRAKTOR PRO with the Multi Player Buttons**

The table below shows the default settings

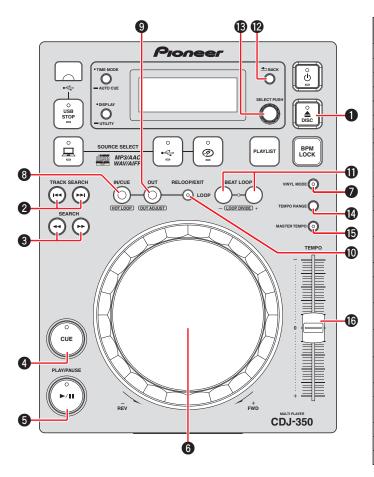

|         | CDJ-350 button                         | TRAKTOR PRO<br>function           |  |  |
|---------|----------------------------------------|-----------------------------------|--|--|
| 1       | DISC EJECT                             | Unload                            |  |  |
| 2 (►►I) | TRACK SEARCH FWD                       | Load Next                         |  |  |
| 2 (I    | TRACK SEARCH REV                       | Load Prev                         |  |  |
| 3 (►►)  | SEARCH FWD                             | Seek Position                     |  |  |
| 3 (◄◄)  | SEARCH REV                             | Seek Position                     |  |  |
| 4       | CUE                                    | CUE                               |  |  |
| 5       | PLAY/PAUSE                             | PLAY/PAUSE                        |  |  |
|         | Jog dial (press the top surface)       | Scratch On                        |  |  |
| 6       | Jog dial (scratch)                     | Scratch                           |  |  |
| 0       | Jog dial<br>(Turn the outer perimeter) | tempo bend (stepless)             |  |  |
| 7       | VINYL MODE                             | CD mode                           |  |  |
| 8       | LOOP IN/CUE<br>(HOT LOOP)              | Loop In                           |  |  |
| 9       | LOOP OUT<br>(OUT ADJUST)               | Loop Out                          |  |  |
| 10      | RELOOP/EXIT                            | RELOOP/EXIT*                      |  |  |
| 11 (+)  | BEAT LOOP<br>(LOOP DIVIDE) +           | Loop Size Control →               |  |  |
| 11 (–)  | BEAT LOOP<br>(LOOP DIVIDE) —           | Loop Size Control ←               |  |  |
| 12+13   | BACK + Rotary selector (push)          | Fold/expand nodes within the tree |  |  |
| 12+13   | BACK + Rotary selector (turn)          | Move Up and Down within the tree  |  |  |
| 13      | Rotary selector (push)                 | Select a list                     |  |  |
| 13      | Rotary selector (turn)                 | Move Up and Down within a list    |  |  |
| 14      | TEMPO RANGE                            | Tempo Range                       |  |  |
| 15      | MASTER TEMPO                           | Key-Lock                          |  |  |
| 16      | ТЕМРО                                  | Tempo                             |  |  |

The TRAKTOR original function does not have a RELOOP function. (It is a unique function of the MIDI control.)

• Operate the TRAKTOR PRO browser tree and browser list as follows. Browser tree : While pressing the [BACK] button (12), turn the rotary selector (13) to your desired selection, and press the selector to choose the selection.

Browser list : Turn the rotary selector (B) to your desired selection. Press the selector to choose the selection.

- When you use such functions as scratch and pitch bend, the sound volume and play speed increments will be different from when run on a standalone CDJ-350.
- The operation of Multi Player LED indicators (ON, OFF) and the contents of the main unit's console display are not linked with the MIDI control.
- You can change the assignment of any Multi Player button to a corresponding TRAKTOR PRO function by modifying the mapping. For details, refer to the TRAKTOR PRO instruction manual.
- If any of these other Pioneer models—CDJ-2000, CDJ-900, or CDJ-400—is used together with the CDJ-350, the MIDI channel for these other models should be set to Channel 5 or higher. For details on how to configure the MIDI channels, see the instruction manual for the respective model.

# Using Multi Players as TRAKTOR PRO Audio Output Devices

Set up the computer and TRAKTOR PRO in accordance with the following procedures.

### When Using Windows® (supported OS: Windows 7, Windows Vista®, Windows XP)

- 1 Install the [Pioneer\_CDJ\_Driver] driver software into the computer. Either install [Pioneer\_CDJ\_Driver] from the CD-ROM supplied with the Multi Player, or download the latest edition from the following website. http://pioneer.jp/support/download/index-e.html
- 2 Select [Pioneer CDJ ASIO] with the [File]  $\rightarrow$  [Audio Setup...] function on the TRAKTOR PRO.
- 3 The Multi Player will be automatically set up at the audio output device.
  If the settings are not made automatically, set the necessary parameters manually with [File] →
  [Audio Setup...] → [Output Routing].

### When Using Mac OS

It is not necessary to install the driver software.

Set up the computer parameters in accordance with the following procedures if multiple Multi Players are to be used as audio output devices.

- When Using the Mac OS X 10.5.X
- **1** Connect the Multi Player (or players, if more than one are to be connected) to the computer with the use of a USB cable.
- **2** Start up [AUDIO MIDI Settings] from the [Applications]–[Utilities] folder.
- **3** In the menu bar at the top of the screen select [Device Set Editor] from the [Audio] menu.
- **4** Click [+] on the [Device Set Editor] screen to add the new Device settings.
- **5** Select the added Device setting, and then add a tick to [CDJ-350] to it for the required number of Multi Players.
- 6 Select the Device setting created with procedure 5 with [Traktor] → [Preferences...] → [Audio Setup] on the TRAKTOR PRO.

7 The Multi Player will be automatically set up at the audio output device. If the settings are not made automatically, set the necessary parameters manually with [Traktor] → [Preferences...] → [Audio Setup] → [Output Routing].

- When Using the Mac OS X 10.6.X
- **1** Connect the Multi Player (or players, if more than one are to be connected) to the computer with the use of a USB cable.
- **2** Start up [AUDIO MIDI Settings] from the [Applications]–[Utilities] folder.
- **3** Click [+] on the [Audio Device] screen to add the new Device settings.
- **4** Select the added Device setting, and then add a tick to [CDJ-350] to it for the required number of Multi Players.
- 5 Select the Device setting created with procedure 4 with [Traktor] → [Preferences...] → [Audio Setup] on the TRAKTOR PRO.
- 6 The Multi Player will be automatically set up at the audio output device. If the settings are not made automatically, set the necessary parameters manually with [Traktor] → [Preferences...] → [Audio Setup] → [Output Routing].

Published by Pioneer Corporation. Copyright © 2010 Pioneer Corporation. All rights reserved.

# 1-1, Shin-ogura, Saiwai-ku, Kawasaki-shi, Kanagawa 212-0031, Japan PIONEER ELECTRONICS (USA) INC. P.O. BOX 1540, Long Beach, California 90801-1540, U.S.A. TEL: (800) 421-1404 PIONEER ELECTRONICS OF CANADA, INC. 300 Allstate Parkway, Markham, Ontario L3R 0P2, Canada TEL: 1-877-283-5901, 905-479-4411 PIONEER EUROPE NV Haven 1087, Keetberglaan 1, B-9120 Melsele, Belgium TEL: 03/570.05.11 PIONEER ELECTRONICS ASIACENTRE PTE. LTD. 253 Alexandra Road, #04-01, Singapore 159936 TEL: 65-6472-7555 PIONEER ELECTRONICS AUSTRALIA PTY. LTD. 5 Arco Lane, Heatherton, Victoria, 3202, Australia, TEL: (03) 9586-6300 PIONEER ELECTRONICS DE MEXICO S.A. DE C.V. Bivd.Manuel Avila Camacho 138 10 piso Col.Lomas de Chapultepec, Mexico, D.F. 11000 TEL: 55-9178-4270

**PIONEER CORPORATION**